# **Analyzed Phenotypes Documentation**

**Reynold Tan et al., University of Saskatchewan, Pulse Bioinforma** 

**Feb 21, 2019**

# Contents:

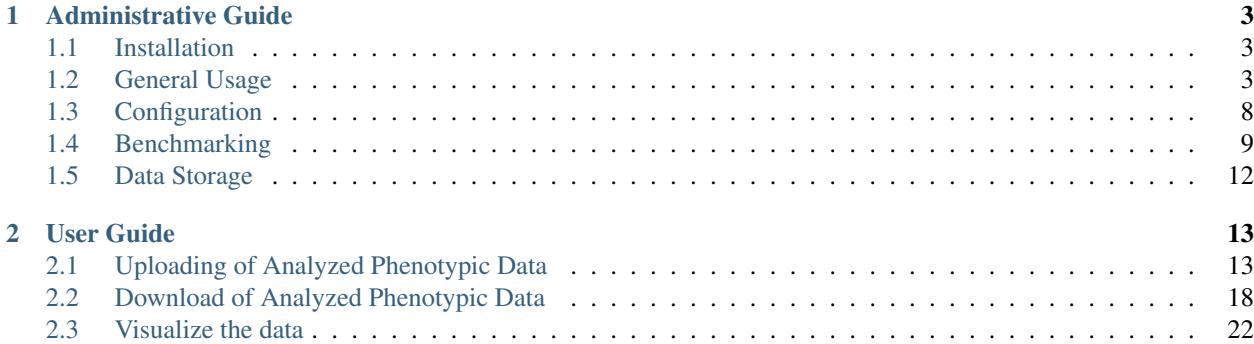

This module provides support and visualization for partially analyzed data stored in a modified GMOD Chado schema. It is meant to support large scale phenotypic data through backwards compatible improvements to the Chado schema including the addition of a project and stock foreign key to the existing phenotype table, optimized queries and wellchoosen indexes.

# CHAPTER 1

# Administrative Guide

<span id="page-6-0"></span>This guide is meant for administrators of a Tripal site. It will show you how to install, configure and provide basic usage orientation.

# <span id="page-6-1"></span>**1.1 Installation**

Install this module as you would any other Drupal module after ensuring you have the following dependencies:

- 1. Drupal 7 [\(https://www.drupal.org/\)](https://www.drupal.org/)
- 2. Tripal 3.x [\(http://tripal.info/\)](http://tripal.info/)
- 3. Tripal Download API [\(https://github.com/tripal/trpdownload\\_api\)](https://github.com/tripal/trpdownload_api)
- 4. PostgresSQL 9.3 [\(https://www.postgresql.org/\)](https://www.postgresql.org/)
- 5. Drag and Drag Upload module [\(https://www.drupal.org/project/dragndrop\\_upload\)](https://www.drupal.org/project/dragndrop_upload)
- 6. PHP Excel Writer Libraries [\(https://github.com/SystemDevil/PHP\\_XLSXWriter\\_plus\)](https://github.com/SystemDevil/PHP_XLSXWriter_plus)
- 7. D3 JavaScript Library [\(https://github.com/d3/d3/releases/download/v3.5.14/d3.zip\)](https://github.com/d3/d3/releases/download/v3.5.14/d3.zip)

# <span id="page-6-2"></span>**1.2 General Usage**

1. Configure this module by accessing Configuration page: [your site]/admin/tripal/extension/ analyzedphenotypes/configuration.

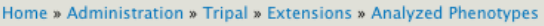

#### Configuration o

#### **TRAIT ONTOLOGIES**

This module requires that phenotypic traits be part of a controlled vocabulary.

· Trait Vocabulary:

A container of terms where each term is a phenotypic trait that can be measured in your species of interest. This controlled vocabulary should be specific to a given genus and each term will become a trait page on your Tripal site. If you do not already have a trait vocabulary, you can create it here and add terms upfront and/or automatically on upload of phenotypic data.

· Associated Database:

Chado requires a "database" container to be associated with all controlled vocabularies. Please select the "database" container you would like to be associated with your trait vocabulary. If needed, create one here.

· Crop Ontology:

Our experience with breeders has led us to recommend using the trait names your breeder(s) already use in the Trait Vocabulary and then linking them to a more generic crop ontology such as those provided by cropontology.org to facilitate sharing. If you decide to go this route, you can set the species specific crop ontology here and on upload suitable terms will be suggested based on pattern matching.

Please select the appropriate vocabulary for each genus you intend to support phenotypic data for.

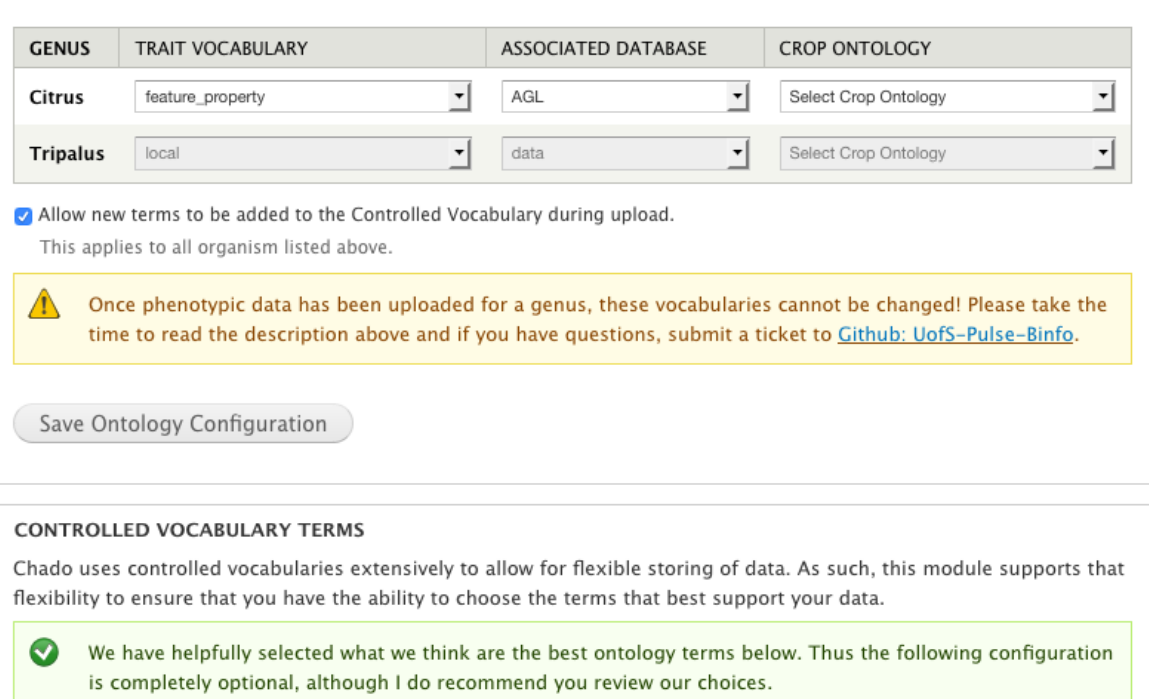

Blanca indicata tha tarns wa chawld waa ta indicata tha nyanaytu fyalatianchin twaac cnacifiad halaw

#### Figure 1. Configuration page.

2. Load or upload analyzed phenotypic data using the Upload page. To access upload page use the following link: [your site]/admin/tripal/extension/analyzedphenotypes/upload.

Home » Administration » Tripal » Extensions » Analyzed Phenotypes

## Upload Phenotypic Data o

 $\Lambda$ 

Phenotypic data should be filtered for outliers and mis-entries before being uploaded here. Do not upload data that should not be used in the final analysis for a scientific article. Furthermore, data should NOT be averaged across replicates or site-year.

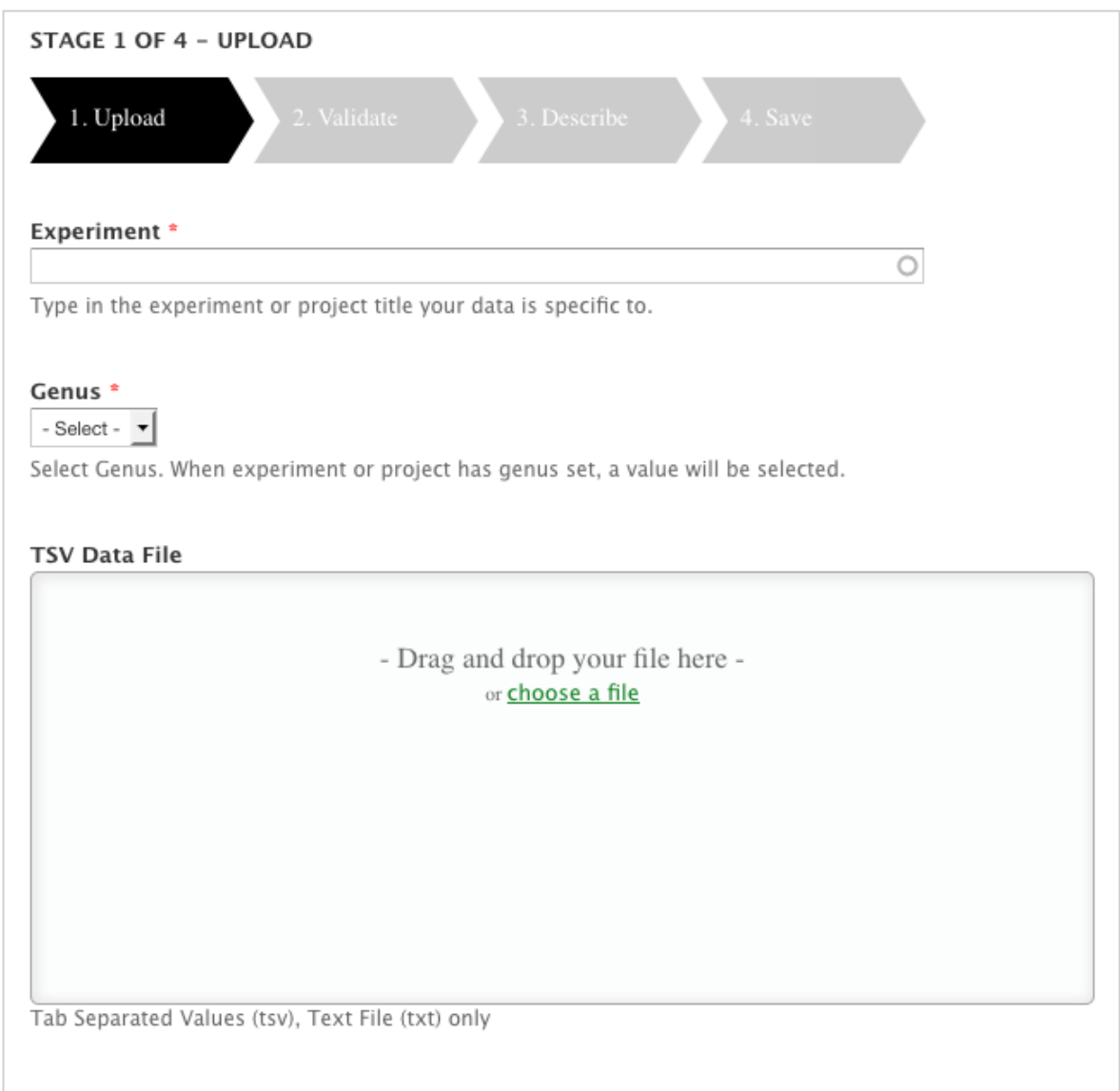

#### Figure 2. Upload Page.

3. You can export a fullset or subset of data using data download page. To access download page use the following link: [your site]/phenotype/download

# Download Analyzed Phenotypic Data

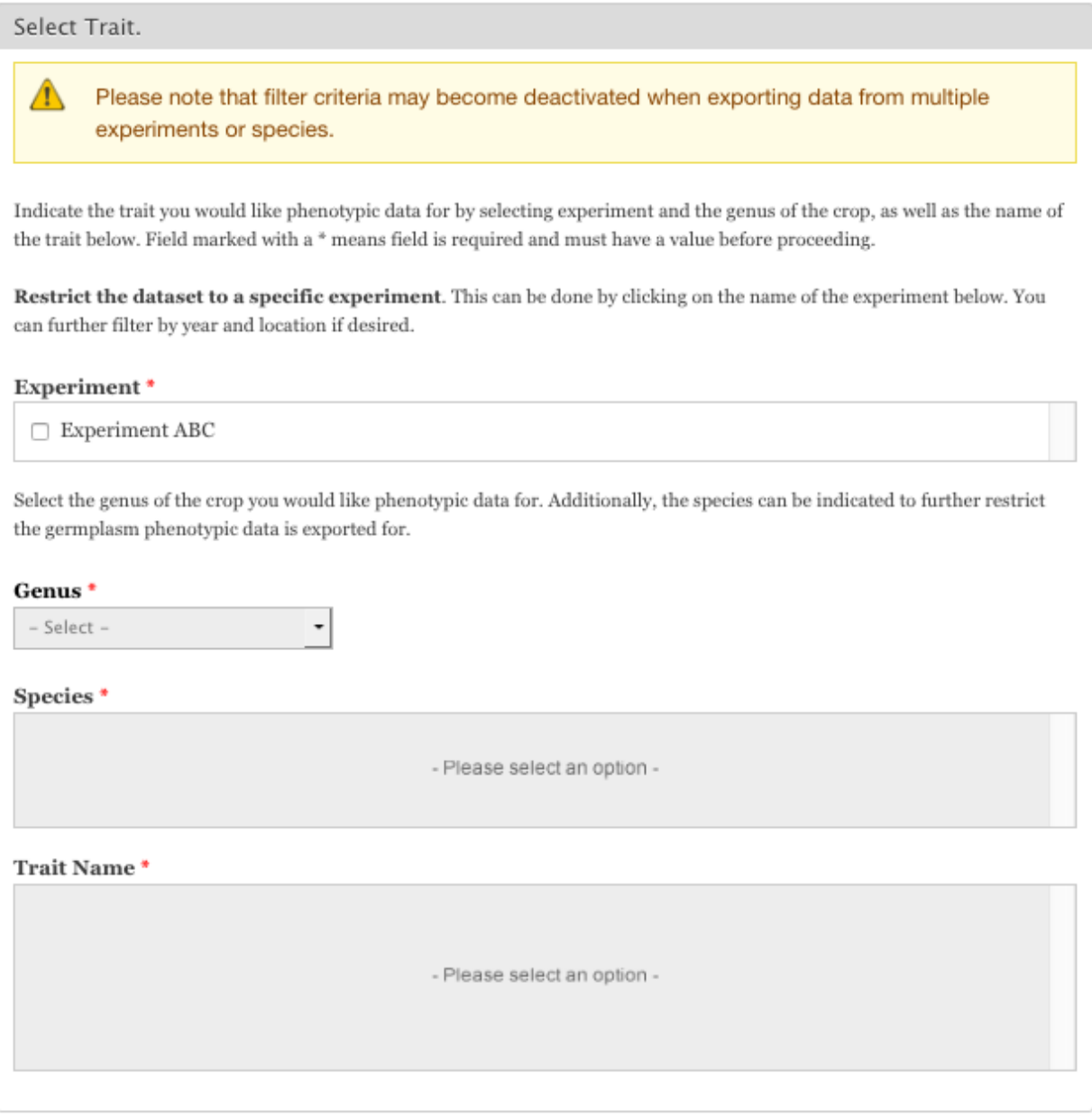

- Additional filter criteria (Optional).

Figure 3. Data Download Page.

4. Summary of analyzed phenotypic data and data visualization can be viewed using the following link [your site]/phenotypes.

# Phenotypes

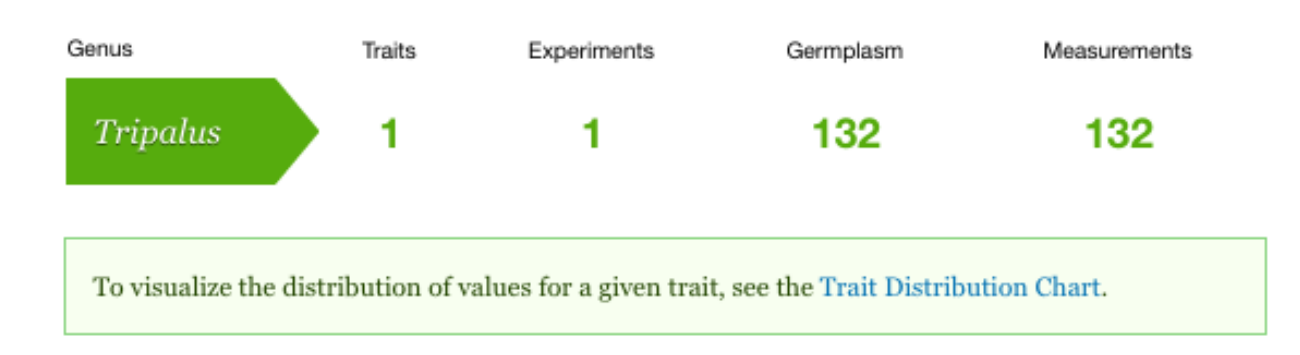

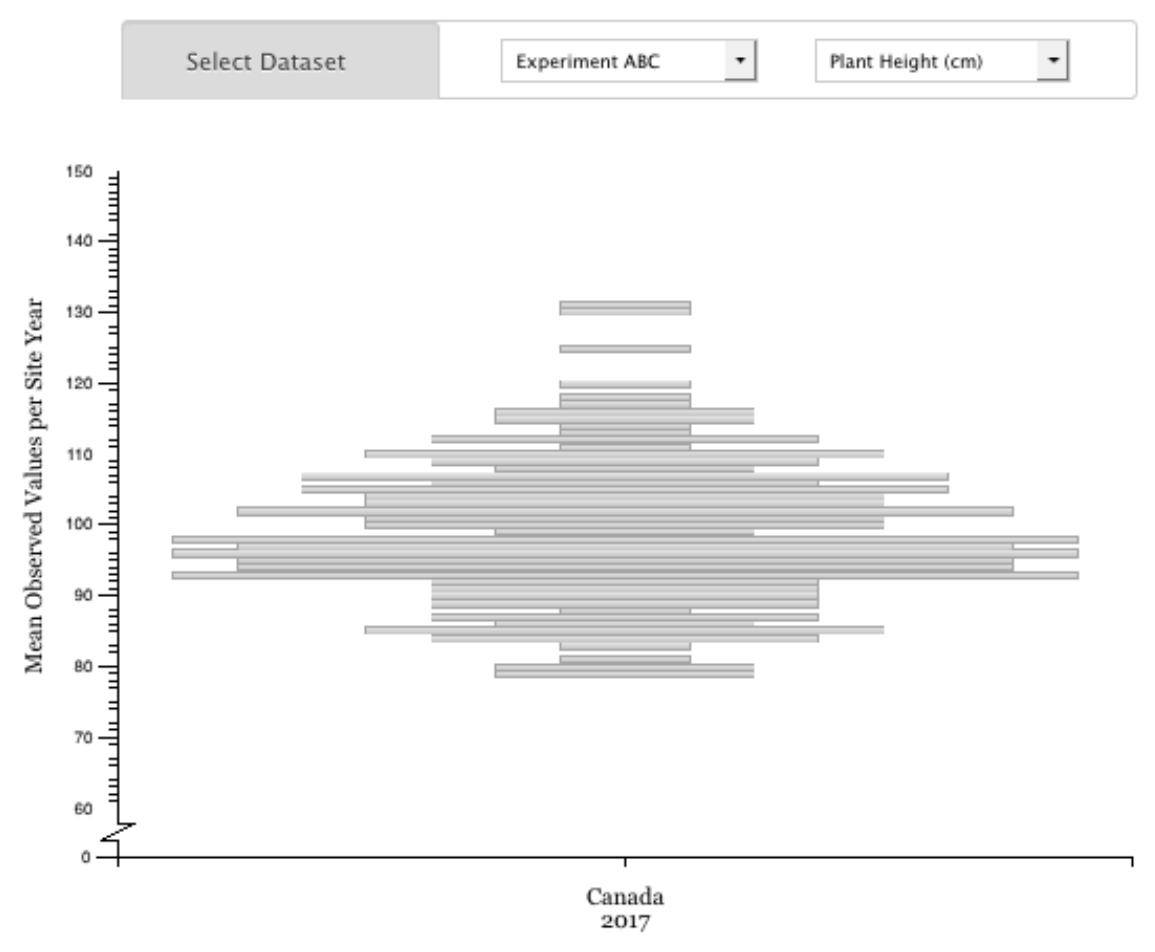

# **Trait Distribution Chart**

The Number of Germplasm with a given mean per Site Year

Figure: The Distribution of mean Plant Height (cm) per site year for Experiment ABC. This chart shows the distribution of means observered (y-axis) per site year (x-axis) with the width of each bar representing the number of germplasm a given mean was observed/measured in. Only the data for the Experiment ABC phenotyping experiment is being shown.

Go back to Summary Table

Figure 4: Summary Page and Trait Distribution Chart

# <span id="page-11-0"></span>**1.3 Configuration**

Chado uses controlled vocabulary extensively to allow for flexible storing of data. As such this module supports that flexibility to ensure that regardless of the type used for your data, this module will still be able to navigate the necessary relationships and interpret your types.

## **1.3.1 Controlled Vocabulary**

A container of terms where each term is a phenotypic trait that can be measured in your species of interest. This controlled vocabulary should be specific to a given genus and each term will become a trait page on your Tripal site. If you do not already have a trait vocabulary, you can create it and add terms upfront and/or automatically on upload of phenotypic data (add link to create cv).

### **1.3.2 Database**

Chado requires a "database" container to be associated with all controlled vocabularies. Please select the "database" container you would like to be associated with your trait vocabulary. If needed, create one by clicking this link (add link to phenotype page)

# **1.3.3 Ontology**

Our experience with breeders has led us to recommend using the trait names your breeder(s) already use in the Trait Vocabulary and then linking them to a more generic crop ontology such as those provided by cropontology.org to facilitate sharing. If you decide to go this route, you can set the species specific crop ontology here and on upload suitable terms will be suggested based on pattern matching.

## **1.3.4 Allow New Traits**

Allow new terms to be added to the Controlled Vocabulary during upload option will allow and prevent new records to be inserted into the Controlled Vocabulary configuration. This option can be used to limit the number of traits that user can upload data to a given experiment.

## **1.3.5 Controlled Vocabulary Terms**

Chado uses controlled vocabularies extensively to allow for flexible storing of data. As such, this module supports that flexibility to ensure that you have the ability to choose the terms that best support your data.

# <span id="page-12-0"></span>**1.4 Benchmarking**

We decided to do more formal benchmarking on two of our modules for the ISMB 2017 Conference. The details of such are included here for the benefit of the community :-).

### **1.4.1 Caveats**

- 1. All timings were done on the same hardware (see specification below).
- 2. Queries were timed at the database level using PostgreSQL 9.4.10 EXPLAIN ANALYZE [query] and as such don't include rendering time in Tripal. Note: the addition of the analyze keyword ensures the query is actually run and the actual total time was reported.
- 3. The system the tests were run on includes a production Tripal site with small and uneven load. The tests were run 3 times on the same day over the span of at least 4 hours to help mitigate the differences in load.
- 4. Datasets are computationally derived with no missing data points.

#### **1.4.2 Timings**

Timings were done on July 18,2017

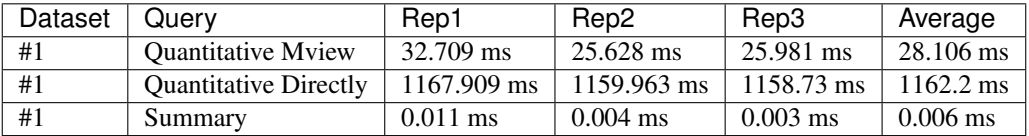

- See "Datasets" for a description of the datasets the tests were run on and how they were generated.
- See "Queries" section below for the exact queries executed.
- See "Hardware" section for the specification of the database server all tests were run on.

#### **1.4.3 Datasets**

The queries were tested on two phenotypic datasets with different composition. Both datasets were generated using the [Generate Tripal Data Drush module][\(https://github.com/UofS-Pulse-Binfo/generate\\_trpdata\)](https://github.com/UofS-Pulse-Binfo/generate_trpdata); specifically, the drush generate-phenotypes command. While the data is computationally derived, it does attempt to simulate real data by choosing the range of values for each trait and then generating quantitative values along a normal distribution. Furthermore, it is ensures that replicate values are within 3 units of each other.

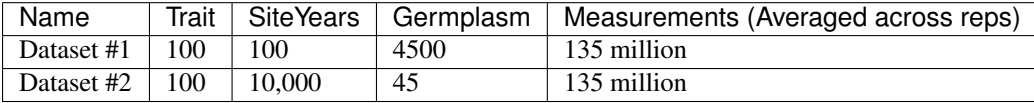

#### **1.4.4 Queries**

The queries executed represent those used to summarize phenotypic data results. Keep in mind that the results from the queries may be further processed before display and that times reported here do not include render times as stated in the caveats section above.

#### **Quantitative Measurement Distribution**

This is the query executed to extract the quantitative data collected for a single trait within a single experiment. The data retrieved represents pre-computed means per germplasm and site-year combination for a given trait (denoted :trait\_id) and experiment (denoted :project\_id).

```
SELECT location, year, stock_name, mean
FROM chado.mview_phenotype
WHERE experiment_id=:project_id AND trait_id=:trait_id
```
This query is made much simpler thanks to the use of a materialized view. For context, the following query is used to generate the materialized view:

```
SELECT
  o.genus as organism_genus,
  trait.cvterm_id as trait_id,
  trait.name as trait_name,
  proj.project_id as project_id,
  proj.name as project_name,
```
(continues on next page)

(continued from previous page)

```
loc.value as location,
 yr.value as year,
 s.stock_id as germplasm_id,
 s.name as germplasm_name,
 avg( CAST(p.value as FLOAT) ) as mean
FROM chado.phenotype p
 LEFT JOIN chado.cvterm trait ON trait.cvterm_id=p.attr_id
 LEFT JOIN chado.project proj USING(project_id)
 LEFT JOIN chado.stock s USING(stock_id)
 LEFT JOIN chado.organism o ON o.organism_id=s.organism_id
 LEFT JOIN chado.phenotypeprop loc ON loc.phenotype_id=p.phenotype_id
   AND loc.type_id IN (SELECT cvterm_id FROM chado.cvterm WHERE name='Location')
 LEFT JOIN chado.phenotypeprop yr ON yr.phenotype_id=p.phenotype_id
   AND yr.type_id IN (SELECT cvterm_id FROM chado.cvterm WHERE name='Year')
GROUP BY trait.cvterm_id, trait.name, proj.project_id, proj.name, loc.value, yr.value,
˓→ s.stock_id, s.name, o.genus;
```
#### **Experiment Summary**

This is the query executed on the main phenotype page which summarizes how many traits, experiments, unique siteyears and measurements (averaged across reps) in the current Tripal site broken down by crop/organism. This query is greatly improved by the use of a materialized view.

SELECT \* FROM chado.mview\_phenotype\_summary;

#### **1.4.5 System Specification**

Our Production Tripal site is setup on a dedicated two-box system (webserver + database server) with Apache + PHP installed on the first box and PostgreSQL installed on the second box. All testing for this benchmarking was done on a clean Tripal v3 site setup on the same two boxes in order to show queries time on a Production Server versus a less powerful Development server.

- RAID 10 configuration
- Debian GNU/Linux 8.7 (jessie)
- PostgreSQL 9.4.10
- Minimal PostgreSQL configuration tuning
- Hardware Specification (Database Server only)
	- Lenovo X3650 M5 2U Rackmount
	- Server 2x Xeon 6C E52643 V3 3.4GHz
	- 128GB RAM (8x 16GB TruDDR4 Memory (2Rx4, 1.2V) LP RDIMM) 1x ServeRAID M5210 Controller w/ 1GB Flash/RAID 5 Upgrade
	- 8x 600GB 15K 6Gbps SAS 2.5in G3HS HDD
	- Redundant Power Supplies
	- 4x 1GbE Onboard Ethernet

# <span id="page-15-0"></span>**1.5 Data Storage**

Phenotypic data is stored in the existing Chado phenotype table with the addition of a project and stock foreign key. This allows phenotypic data measurements to be linked directly to the germplasm they were taken from rather then through the Chado nd\_experiment tables providing a huge efficiency boost.

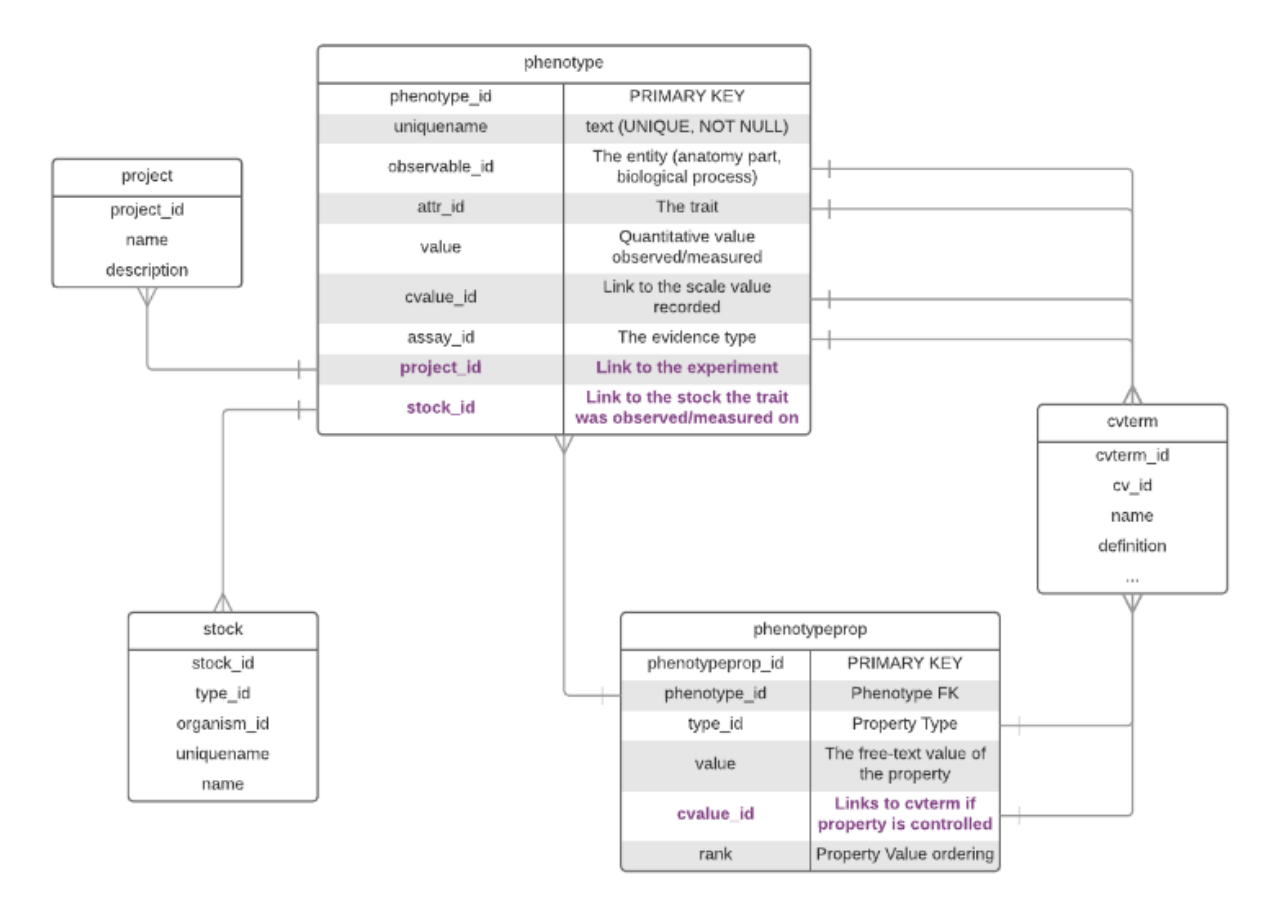

This allows the trait (attr\_id), measurement (value or cvalue\_id), germplasm (stock\_id) combination for a given project (project\_id) to be stored as a single record. The location, year, data collector, etc for that data point are then stored in the phenotypeprop table.

# CHAPTER 2

# User Guide

<span id="page-16-0"></span>This guide is meant for data curators and users of your Tripal site. It demonstrates some of the functionality and provides tutorials for data import and export.

# <span id="page-16-1"></span>**2.1 Uploading of Analyzed Phenotypic Data**

The upload data page handles and processes analyzed phenotypic data translated in the form of a Tabbed Delimited Values or .TSV file. The process is divided into 4 stages.

STAGE 1 OF 4 - UPLOAD 1. Upload

Figure 1: Stage Indicator in Upload Page.

### **2.1.1 Stage 1: Upload**

Basic compliance tests on the file level are performed to ensure that requirements outlined are met. For instance, file must be a valid .tsv file and experiment has been selected.

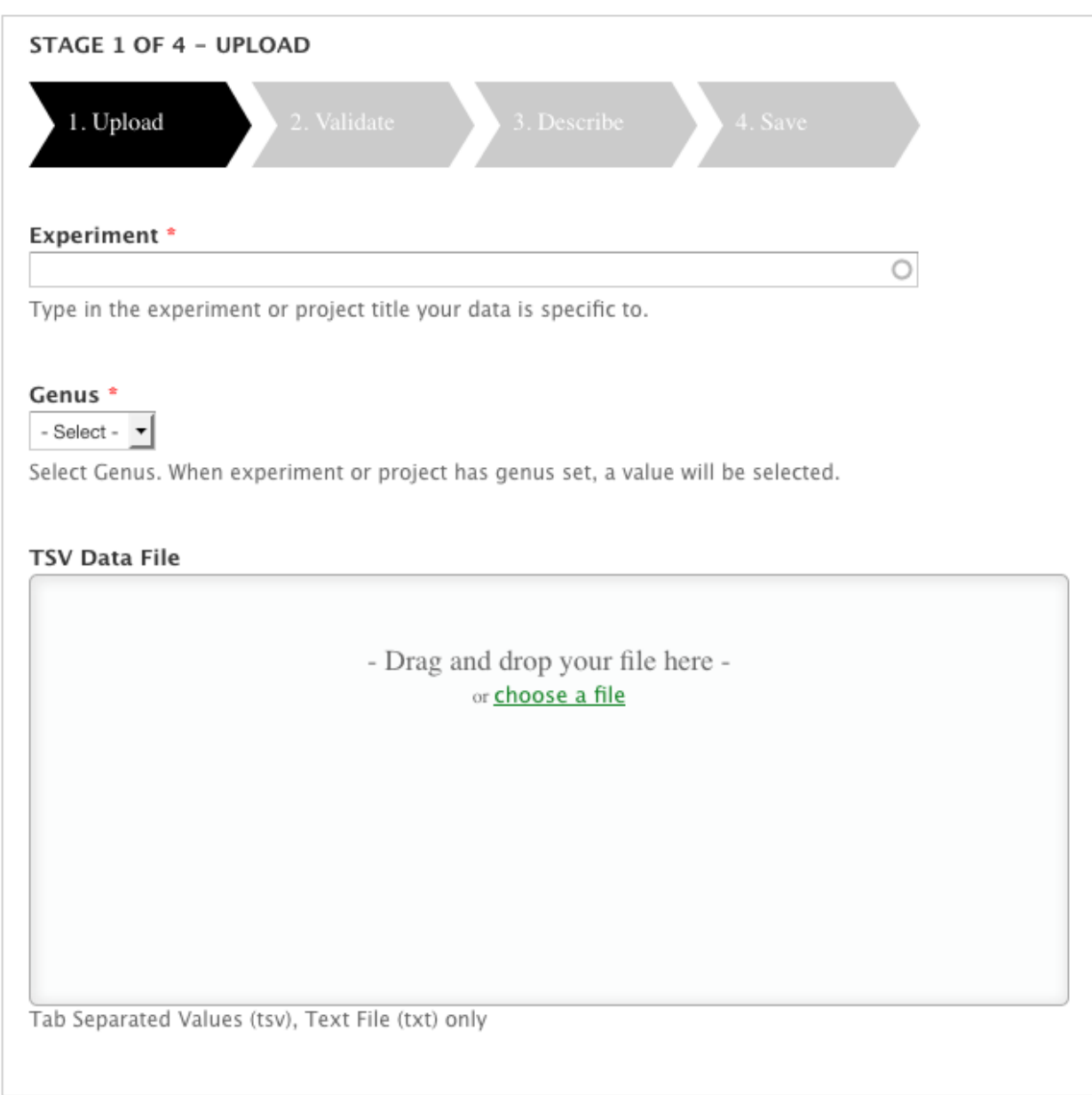

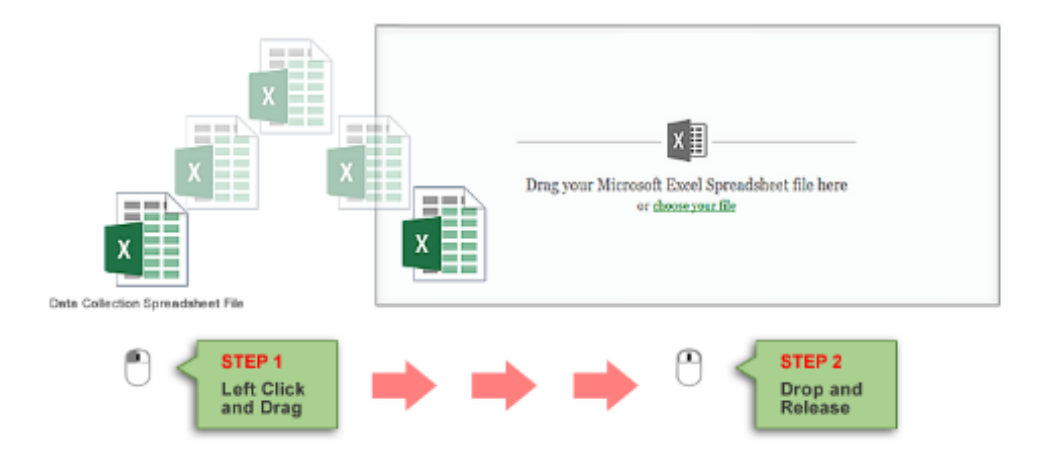

Figure 2: Upload Page Supports Drag and Drop File Upload, as well as Manual Upload.

### **2.1.2 Stage 2: Validate**

In this stage, the file undergoes a data level validation where data in rows and columns are tested against a set of validation rules to ensure that a value meets a set of conditions and requirements.

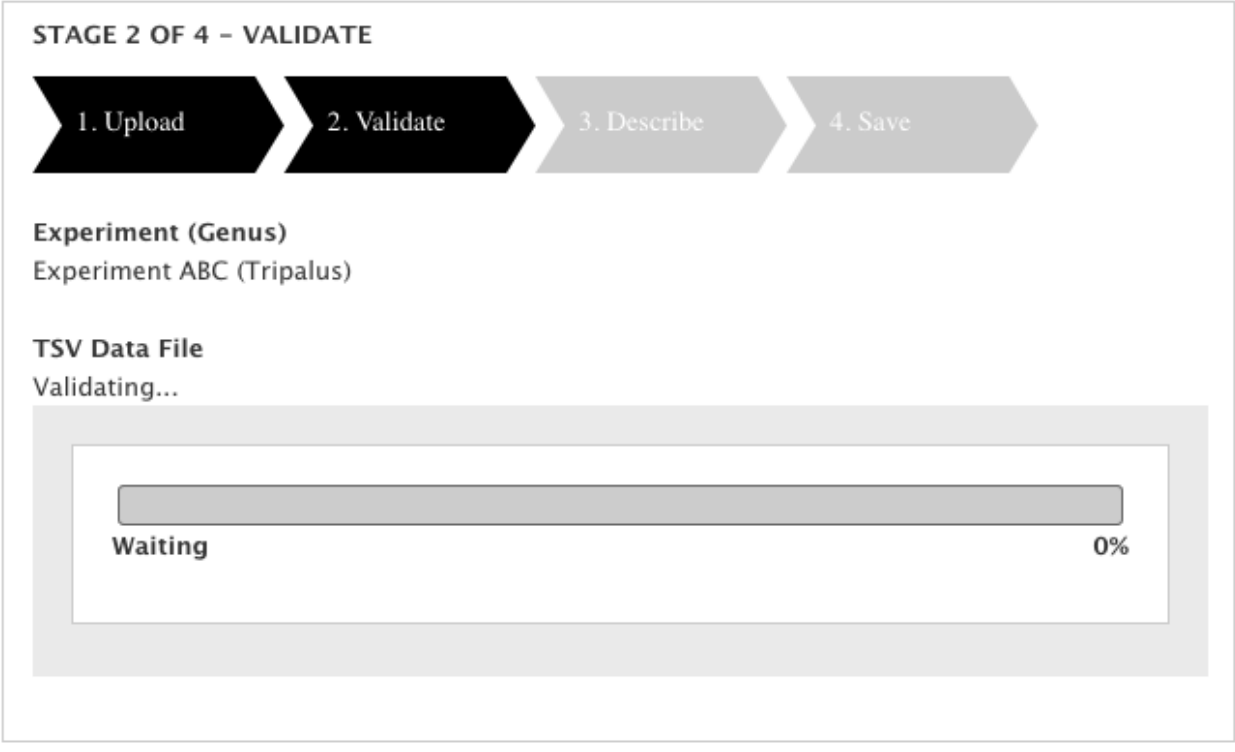

Figure 3: Validate Stage shows progress bar to show user the status of data validation process.

# **2.1.3 Stage 3: Describe**

The file is further examined for all the unique traits in the Trait Name column. Information is then requested from the user for each trait detected.

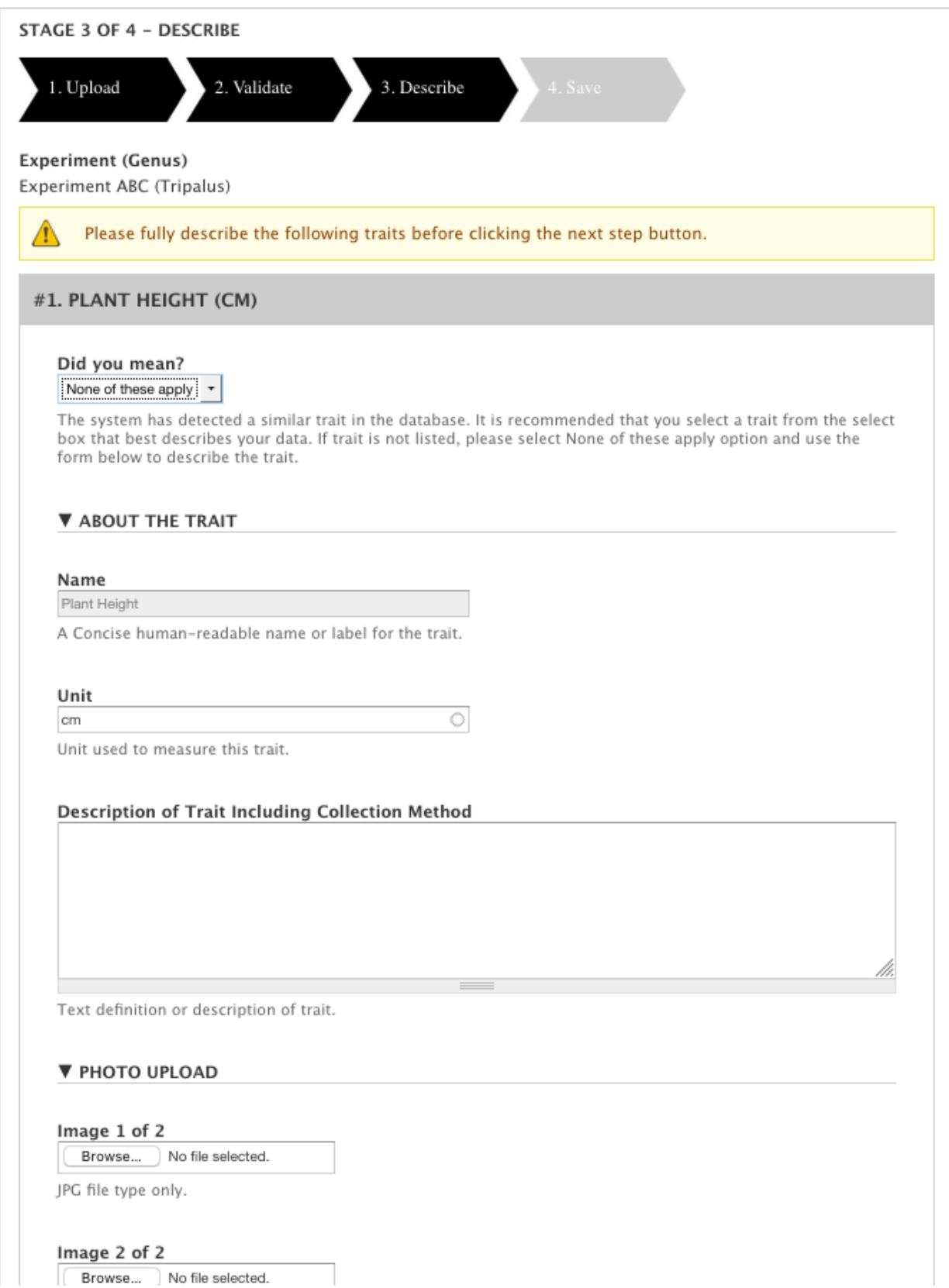

Figure 4: Describe Stage showing data form requesting user to provide information about the trait detected in data file.

## **2.1.4 Stage 4: Save**

File and data are stored.

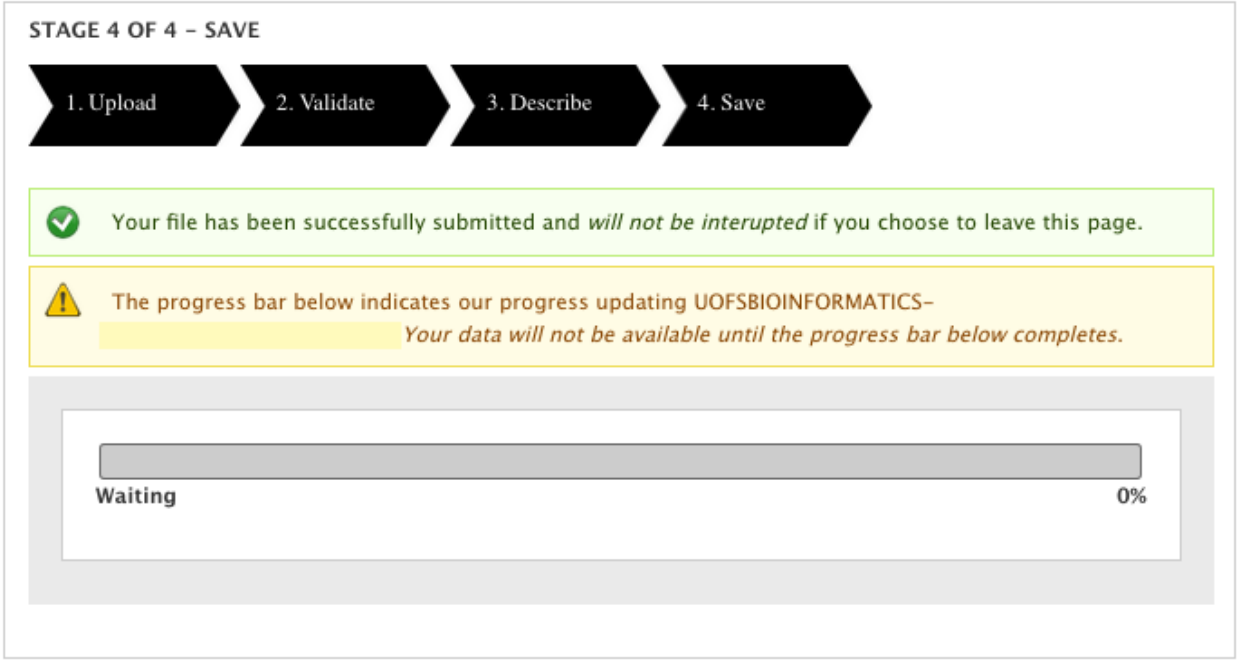

Figure 5: Show the final stage of the upload process. Similar to validate stage, a progress bar shows the status of saving process.

# <span id="page-21-0"></span>**2.2 Download of Analyzed Phenotypic Data**

Download data page is where user can download a subset of analyzed phenotypes data, as well as, the full set. Data generated in this page can be xlxs, tsv and csv file format.

# Download Analyzed Phenotypic Data

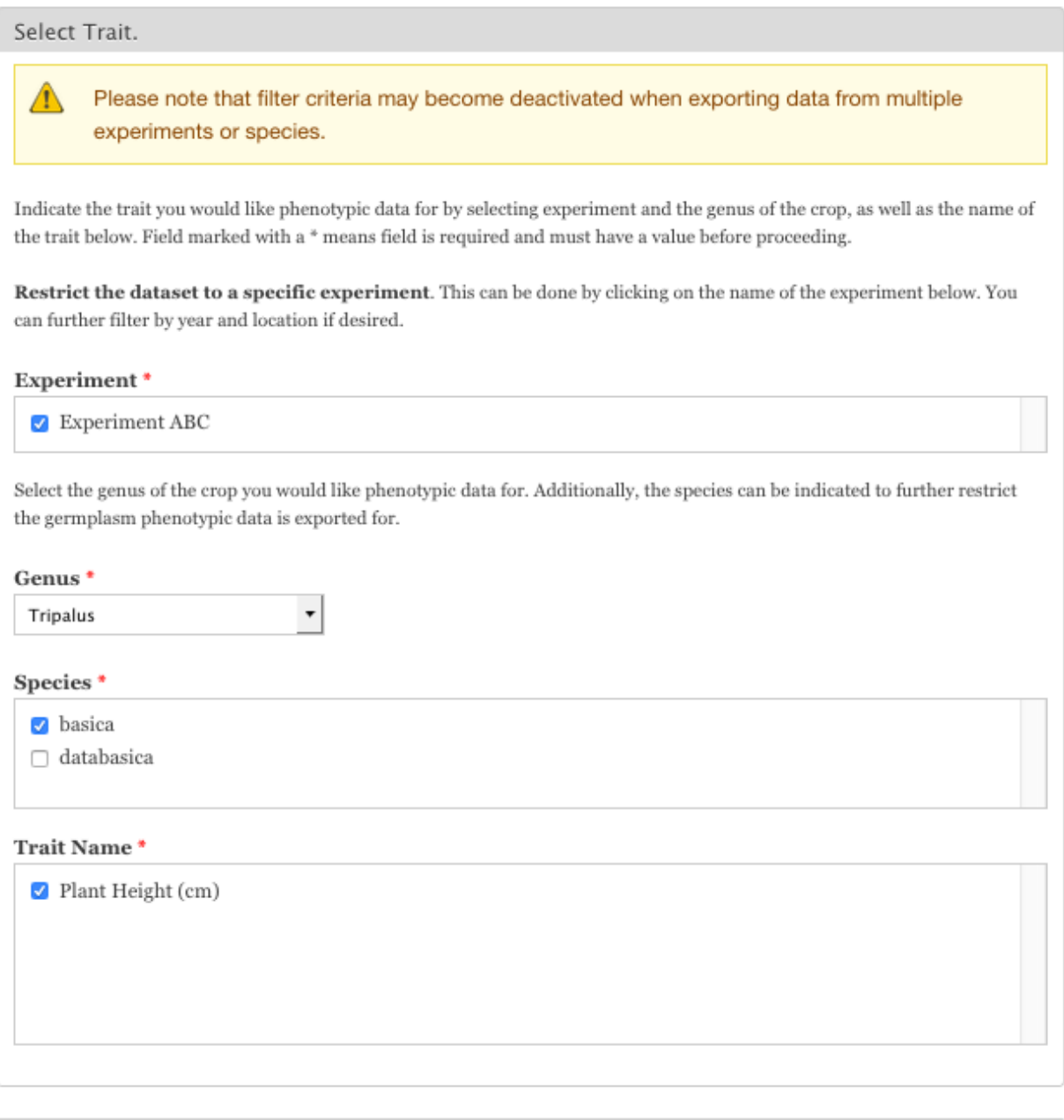

Additional filter criteria (Optional).

To further filter data for desired set, additional filter options are available to user.

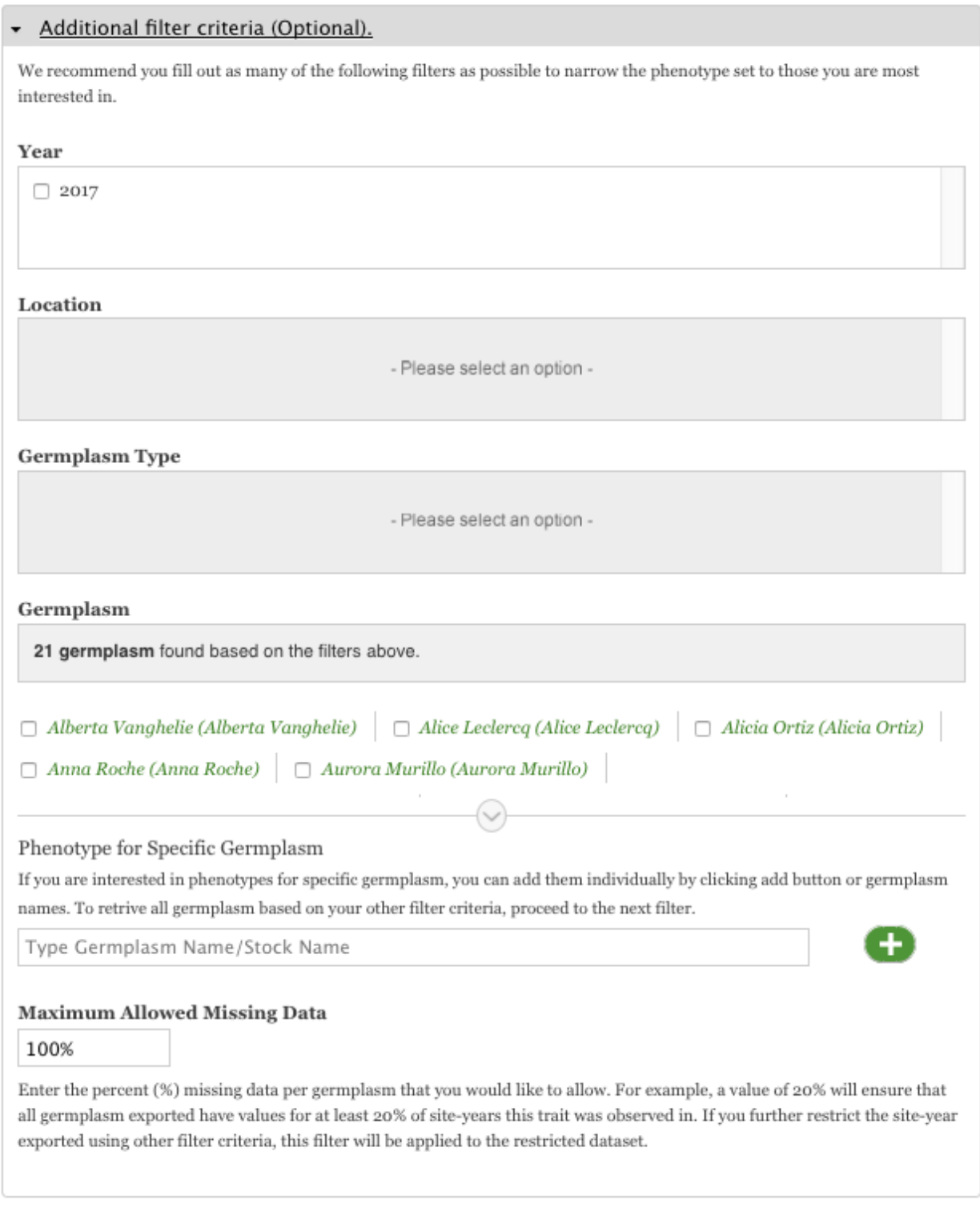

To organize result set, options are provided to ensure that exported data meet users requirements in terms of file format, header ordering and average values.

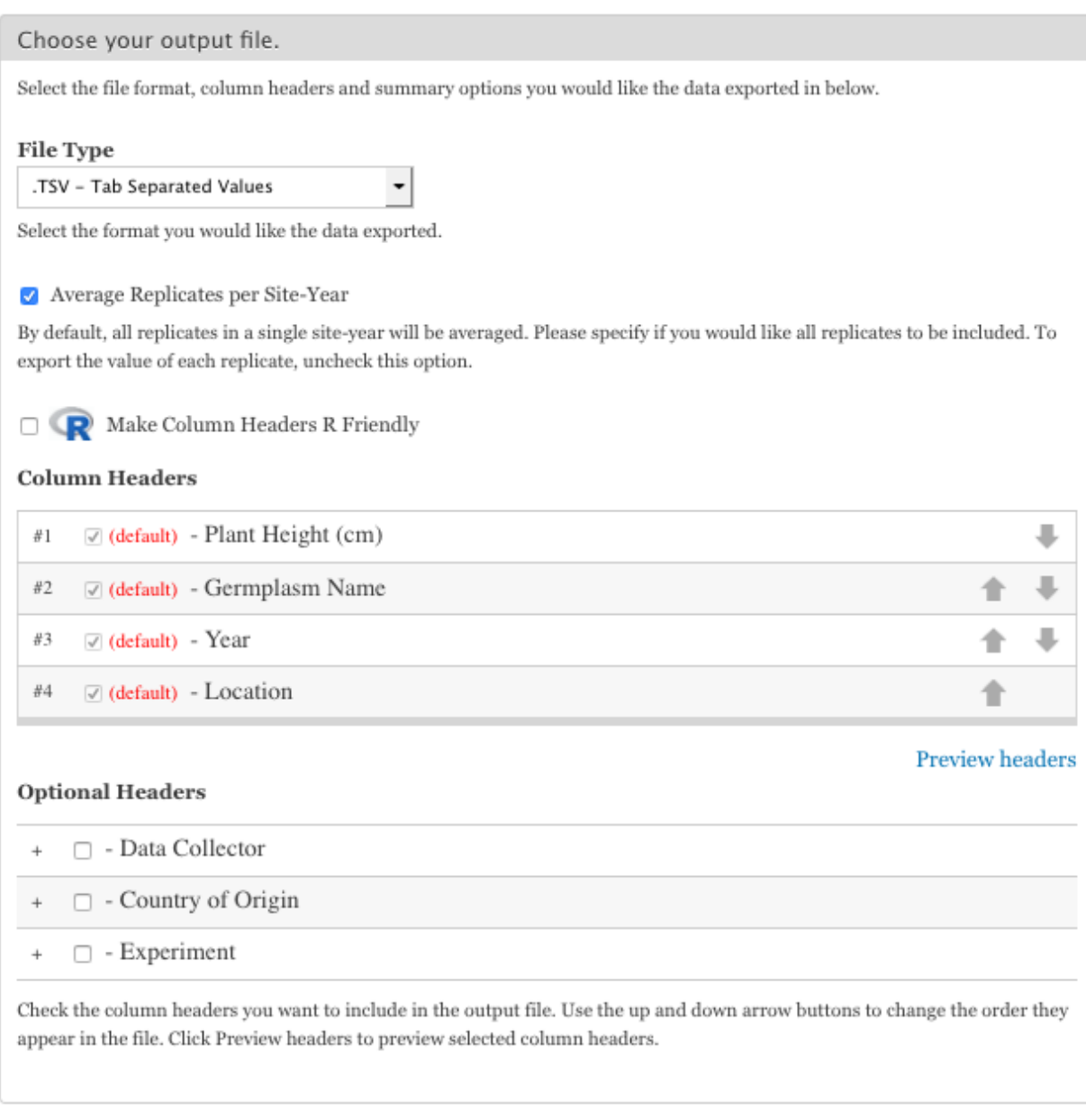

Download

File is generated instantly based on the filter and format options selected by user.

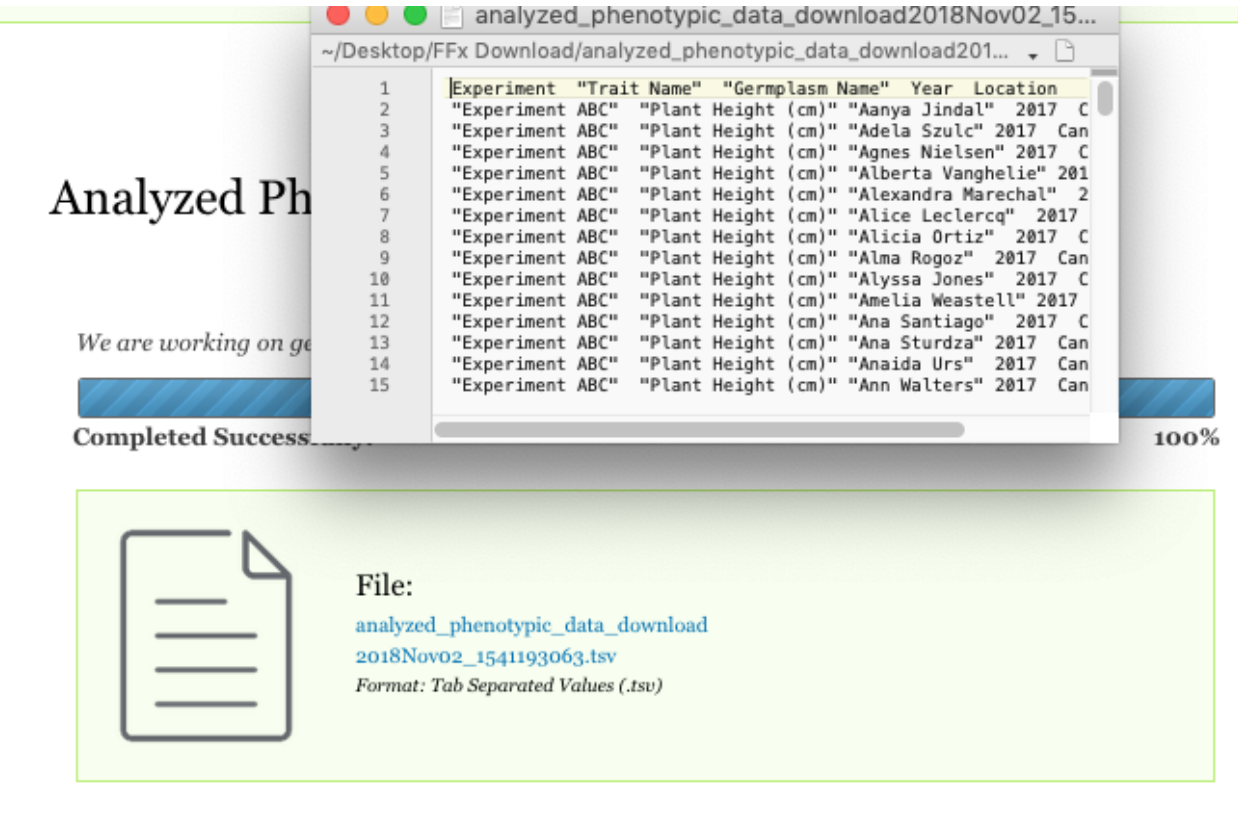

# <span id="page-25-0"></span>**2.3 Visualize the data**

The data you have loaded is summarized on the phenotypic summary page. The following example summarizes a single experiment where only one trait was measured for 132 germplasm.

# Phenotypes

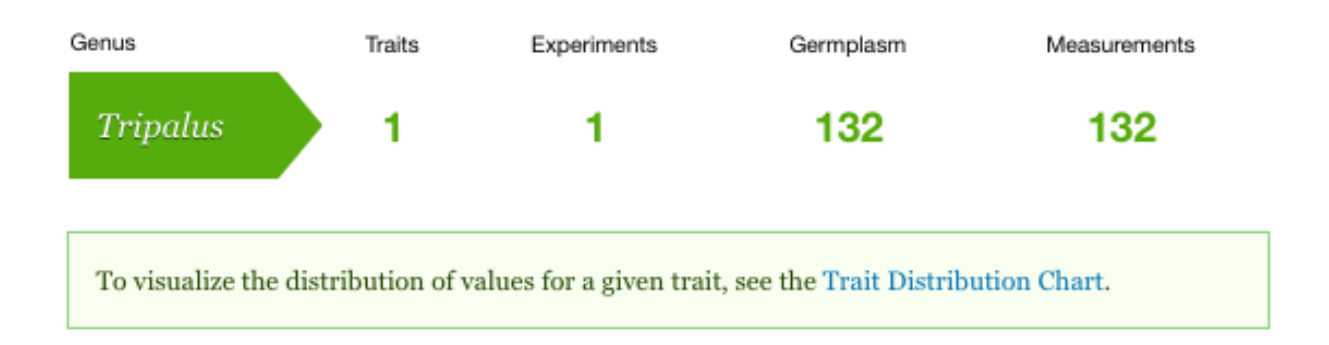

To visualize the distribution of values for a single trait, see the Trait Distribution chart for that trait. This chart can be accessed from the summary page above and will summarize the data for a single trait within a single experiment.

Data is averaged across replicates but not across site-years. This allows you to compare the trait distribution between site-years for consistency and/or environmental effect.

# **Trait Distribution Chart**

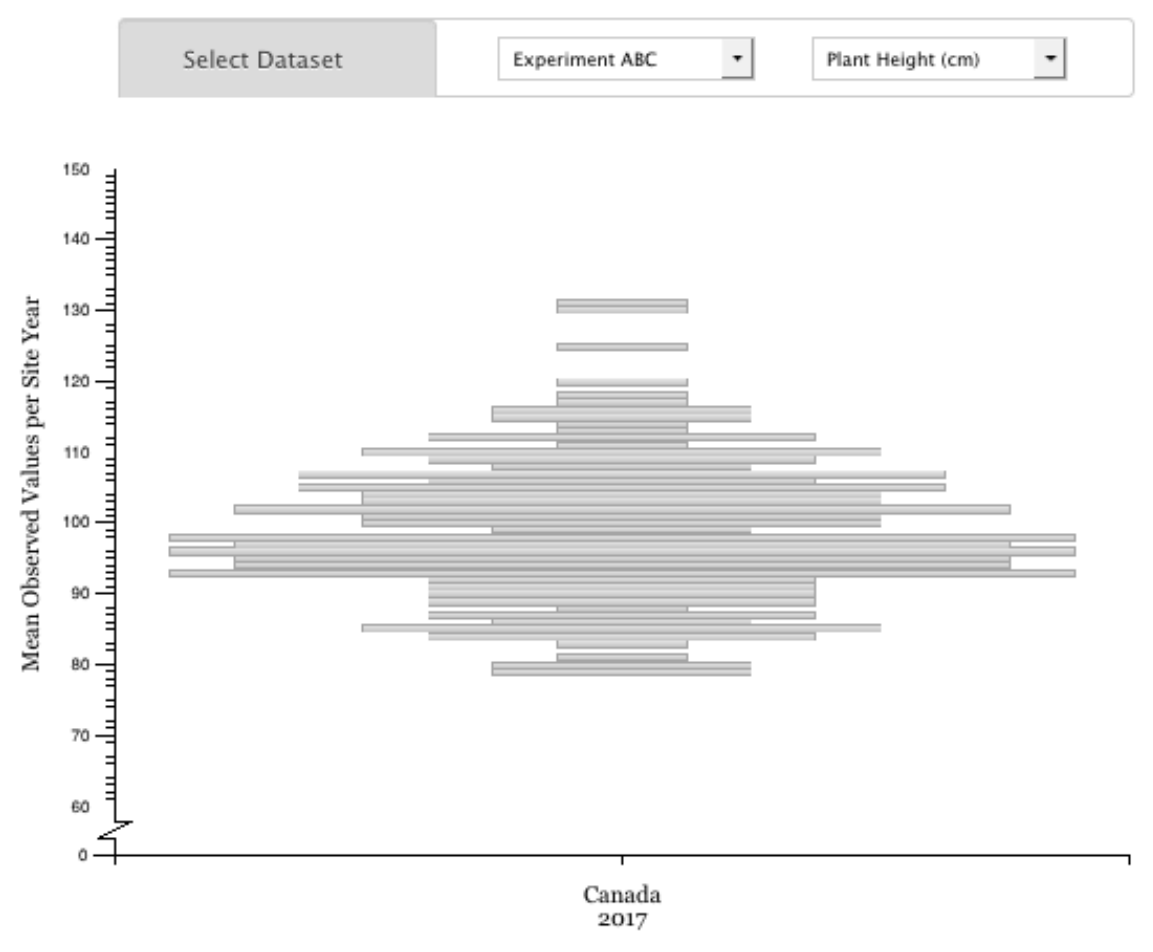

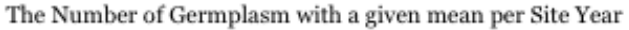

#### Figure: The Distribution of mean Plant Height (cm) per site year for Experiment ABC.

This chart shows the distribution of means observered (y-axis) per site year (x-axis) with the width of each bar representing the number of germplasm a given mean was observed/measured in. Only the data for the Experiment ABC phenotyping experiment is being shown.

Go back to Summary Table